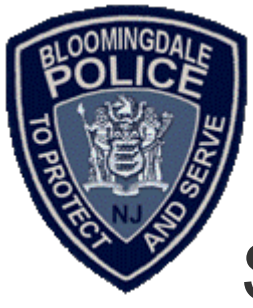

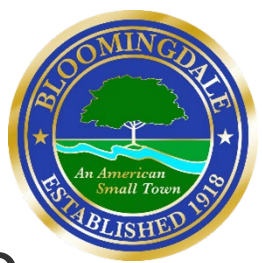

## Set up your Medical ID in the Health app on your iPhone

Medical ID helps first responders access your critical medical information from the Lock screen, without needing your passcode. They can see information like allergies and medical conditions as well as who to contact in case of an emergency.

## How to set up your Medical ID

- 1. Open the Health app and tap the Summary tab.
- 2. Tap your profile picture  $\bigcirc$  in the upper-right corner.
- 3. Under your profile picture, tap Medical ID.
- 4. Tap Edit in the upper-right corner.
- 5. To make your Medical ID available from the Lock screen on your iPhone, turn on Show When Locked. In an emergency, this gives information to people who want to help. To share your Medical ID with emergency responders, turn on Share During Emergency Call. When you make a call or send a text to emergency services on your iPhone or Apple Watch, your Medical ID will automatically be shared with emergency services.\*
- 6. Enter health information like your date of birth, allergies, and blood type.
- 7. Tap Done.

## How to edit emergency contacts

1. Open the Health app and tap the Summary tab.

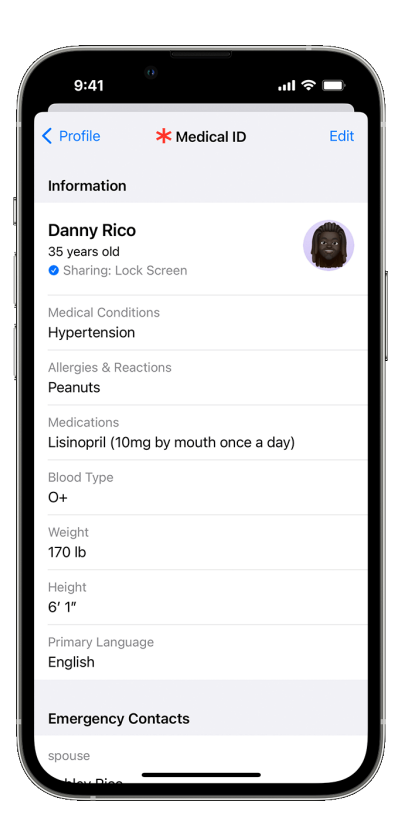

- 2. Tap your profile picture  $\bigcirc$  in the upper-right corner.
- 3. Under your profile picture, Tap Medical ID.
- 4. Tap Edit, then scroll to Emergency Contacts.
- 5. Tap the Plus button  $\bigoplus$  next to "add emergency contact." Tap a contact, then add their relationship.
- 6. To remove an emergency contact, tap the Delete button  $\blacksquare$  next to the contact, then tap Delete.
- 7. Tap Done.

## How to sign up to be an organ donor

In the United States, you can sign up to be an organ donor.

- 1. Open the Health app and tap the Summary tab.
- 2. Tap your profile picture  $\bigcirc$  in the upper-right corner.
- 3. Under Features, tap Organ Donation.
- 4. Tap Sign Up with Donate Life.
- 5. Fill out the registration form, then tap Continue.
- 6. Confirm your registration, then tap Complete Registration with Donate Life.
- 7. Tap Done.

You can edit your information with Donate Life at any time.

- 1. Open the Health app and tap the Summary tab.
- 2. Tap your profile picture  $\bigcirc$  in the upper-right corner.
- 3. Under Features, tap Organ Donation.
- 4. Tap Edit Donor Registration.
- 5. Update your information. To remove your registration, tap Remove Me.
- 6. Tap Update.

For information on Donate Life America's privacy policy, visit their website.

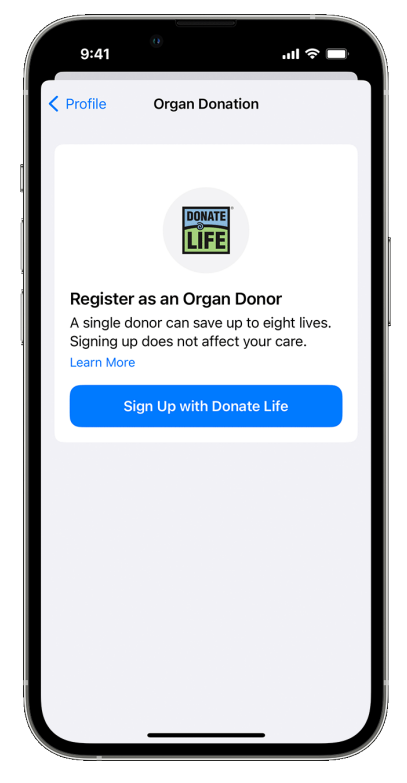